# $\mathop{\mathsf{pen}}\limits$

## Dálkový ovladač

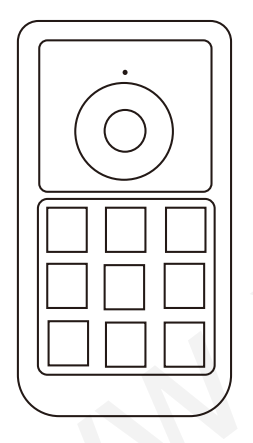

Uživatelská příručka

#### Obsah

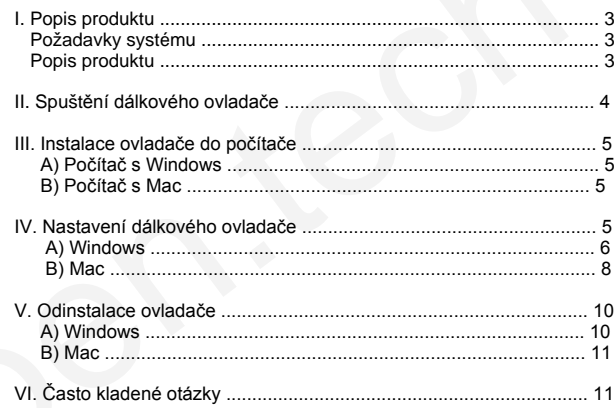

#### **I. Popis produktu**

#### **Požadavky systému**

Windows 10, 8, 7 nebo Vista Mac OS X 10.7 nebo novější USB konektor

#### **POZNÁMKA:**

1 ks mikrotužková baterie AAA (není součástí balení)

Tento ovladač používá bezdrátovou technologii 2,4 GHz. Funguje tak, že zefektivní váš pracovní postup přidáním zcela přizpůsobitelných a přenosných klávesových tlačítek k jakémukoli produktu nebo nastavení.

#### **Popis produktu**

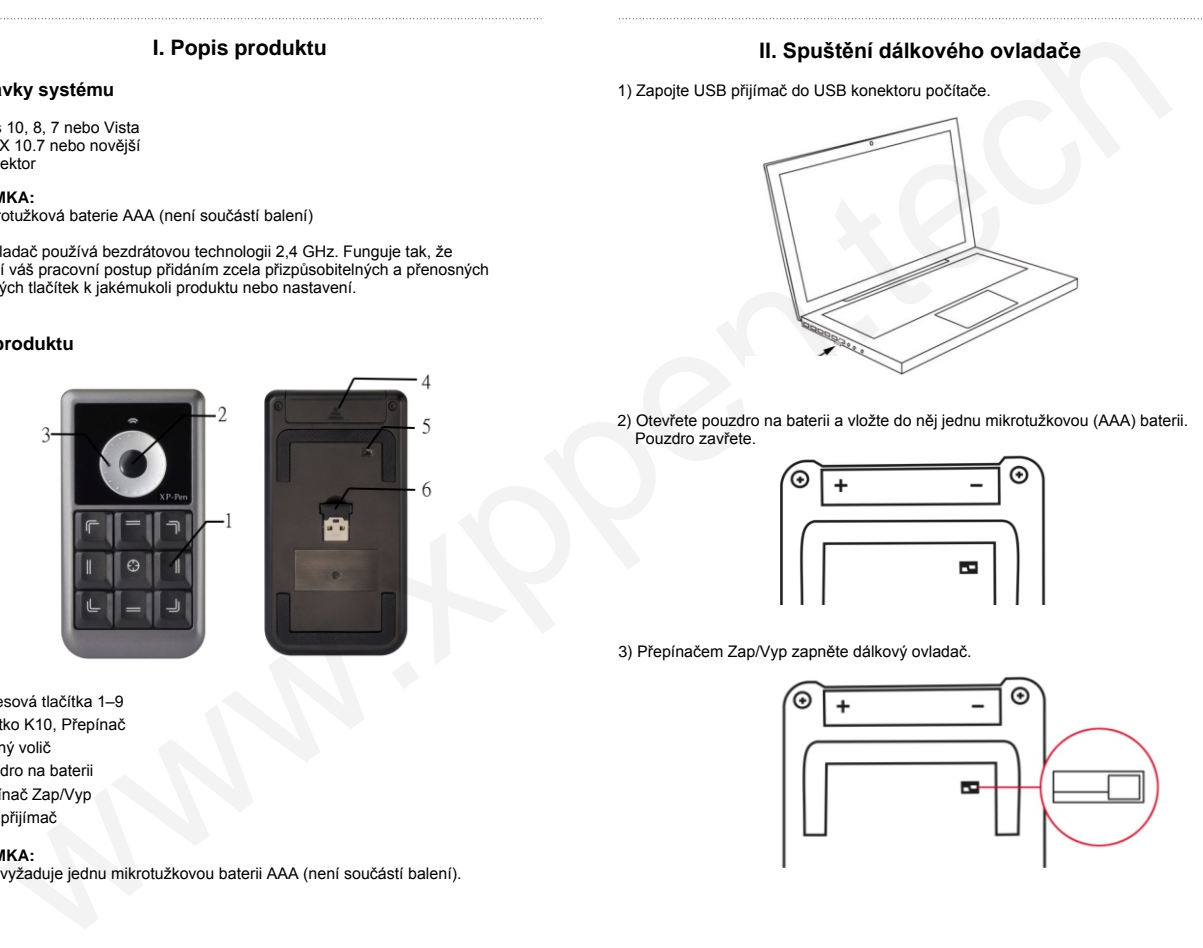

- 1 Klávesová tlačítka 1–9
- 2 Tlačítko K10, Přepínač
- 3 Otočný volič
- 4 Pouzdro na baterii
- 5 Přepínač Zap/Vyp
- 6 USB přijímač

#### **POZNÁMKA:**

Ovladač vyžaduje jednu mikrotužkovou baterii AAA (není součástí balení).

#### **II. Spuštění dálkového ovladače**

1) Zapojte USB přijímač do USB konektoru počítače.

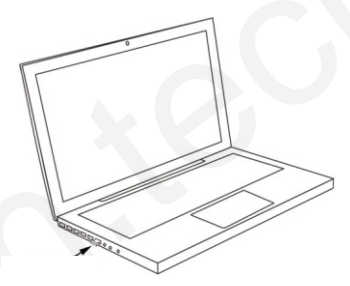

2) Otevřete pouzdro na baterii a vložte do něj jednu mikrotužkovou (AAA) baterii. Pouzdro zavřete.

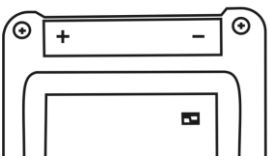

3) Přepínačem Zap/Vyp zapněte dálkový ovladač.

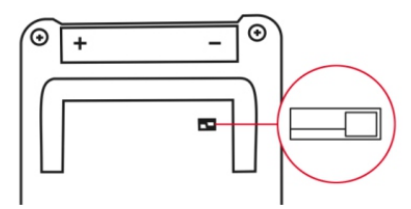

#### **III. Instalace ovladače do počítače**

#### **POZNÁMKY:**

- A) Před zahájením instalace deaktivujte v počítači veškerý antivirový nebo firewallový program.
- B) Před instalací ovladače XP-Pen do počítače odinstalujte veškeré programy dálkových ovladačů.
- C) Můžete nainstalovat do počítače ovladač dálkového ovladače z přiloženého CD nebo si můžete stáhnout nejnovější verzi ovladače z webu XP-Pen (**www.xppen.tech/manual**). Pokud se rozhodnete stáhnout si ovladač z webu, nejdříveextrahujte soubor **.zip** a pak spusťte soubor **.exe**.

#### **A) Počítač s Windows**

- 1) Vložte mikrotužkovou baterii (AAA) do dálkového ovladače.
- 2) Zapojte USB přijímač do počítače.
- 3) Přepínačem Zap/Vyp zapněte dálkový ovladač.
- 4) Vložte přiložený CD disk s ovladačem do CD/DVD jednotky v počítači a postupujte podle pokynů na obrazovce. Pokud se instalace nespustí automaticky, spusťte disk ručně a spusťte soubor **.exe**.
- 5) Po dokončení instalace restartujte počítač.
- 6) Po úspěšné instalaci se na hlavním panelu systému zobrazí ikona ovladače ( $\frac{12}{2}$ ). Pokud se nezobrazí, odinstalujte ovladač, restartujte počítač a opakujte od kroku 4.

#### **B) Počítač s Mac**

- 1) Vložte mikrotužkovou baterii (AAA) do dálkového ovladače.
- 2) Zapojte USB přijímač do počítače.
- 3) Přepínačem Zap/Vyp zapněte dálkový ovladač.
- 4) Vložte přiložený CD disk s ovladačem do CD/DVD jednotky v počítači.
- 5) Spusťte disk, otevřete složku **Mac Driver** a spusťte soubor **.pkg**.
- 6) Postupujte podle pokynů na obrazovce. Po instalaci restartujte počítač.

#### **IV. Nastavení dálkového ovladače**

#### **POZNÁMKY:**

Klávesová tlačítka jsou navržena pro práci s americkými klávesnicemi v angličtině. Klávesová tlačítka nemusí správně fungovat při klávesnicích s jinými jazyky.

#### **A) Windows**

Dvakrát klikněte na ikonu dálkového ovladače (**) a** otevře se okno pro nastavení dálkového ovladače.

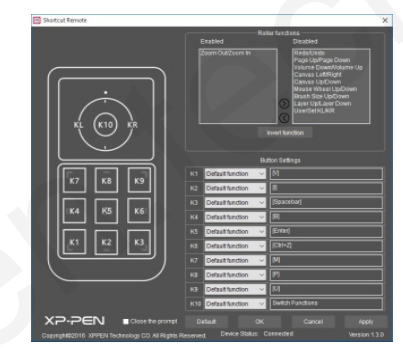

#### **Funkce otočného voliče**

Toto jsou funkce, které může provádět otočný volič kolem tlačítka (K10). Chcete-li funkci povolit, přesuňte ji do levého okna tlačítkem $\bigcirc$ , chcete-li ji deaktivovat, přesuňte ji do pravého okna tlačítkem

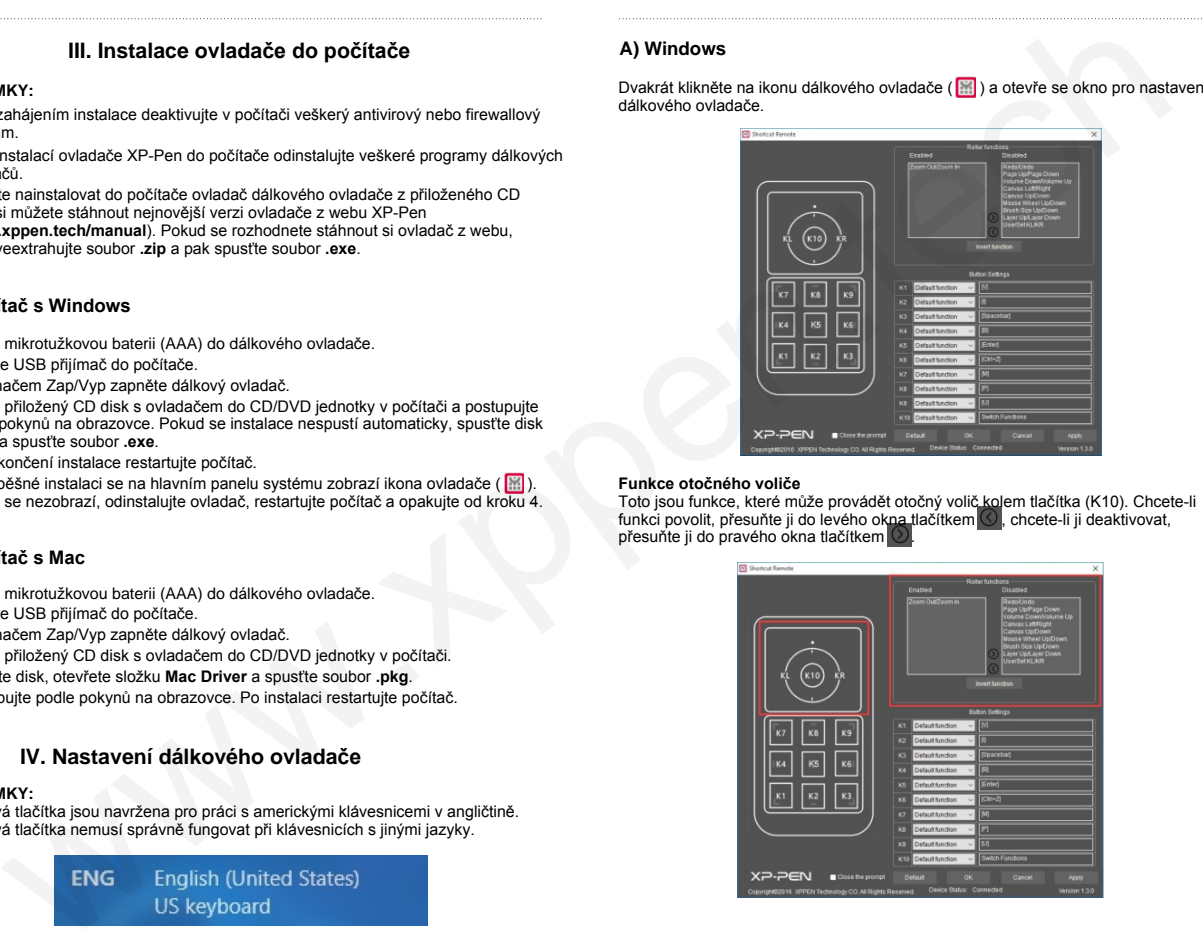

Kliknutím na **UserSet KL/KR** si nastavíte jeho funkci.

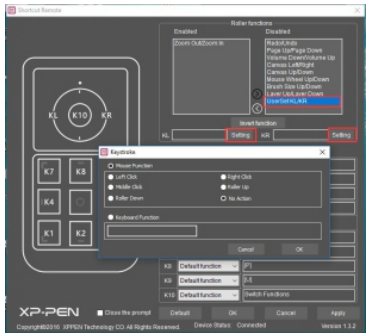

#### **Funkce klávesových tlačítek**

Chcete-li si nastavit funkci tlačítka, klikněte na jemu odpovídající rozbalovací nabídku.

#### **POZNÁMKA:**

Tlačítko K10 nelze nastavit.

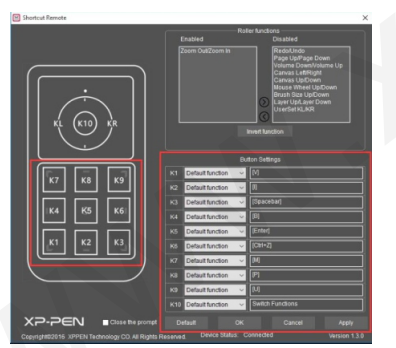

K **Uživatelské příručce** (Open Manual) dálkového ovladače lze přistupovat kliknutím pravým tlačítkem na ikonu ovladače.

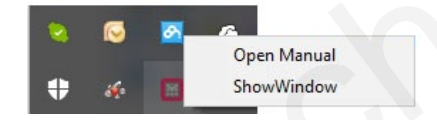

#### **B) Mac**

Chcete-li si nastavit dálkový ovladač, spusťte **Finder** → **Applications** → **PenTablet** → **Tabletsetting** (Nastavení tabletu).

#### **Function Key ID** (Funkce klávesových tlačítek)

Funkce klávesových tlačítek dálkového ovladače lze přizpůsobit pomocí těchto dvou rozevíracích nabídek. Kliknutím na **Default** (Výchozí) se vrátíte k nastavení od výrobce.

#### **POZNÁMKA:**

Tlačítko K10 nelze nastavit.

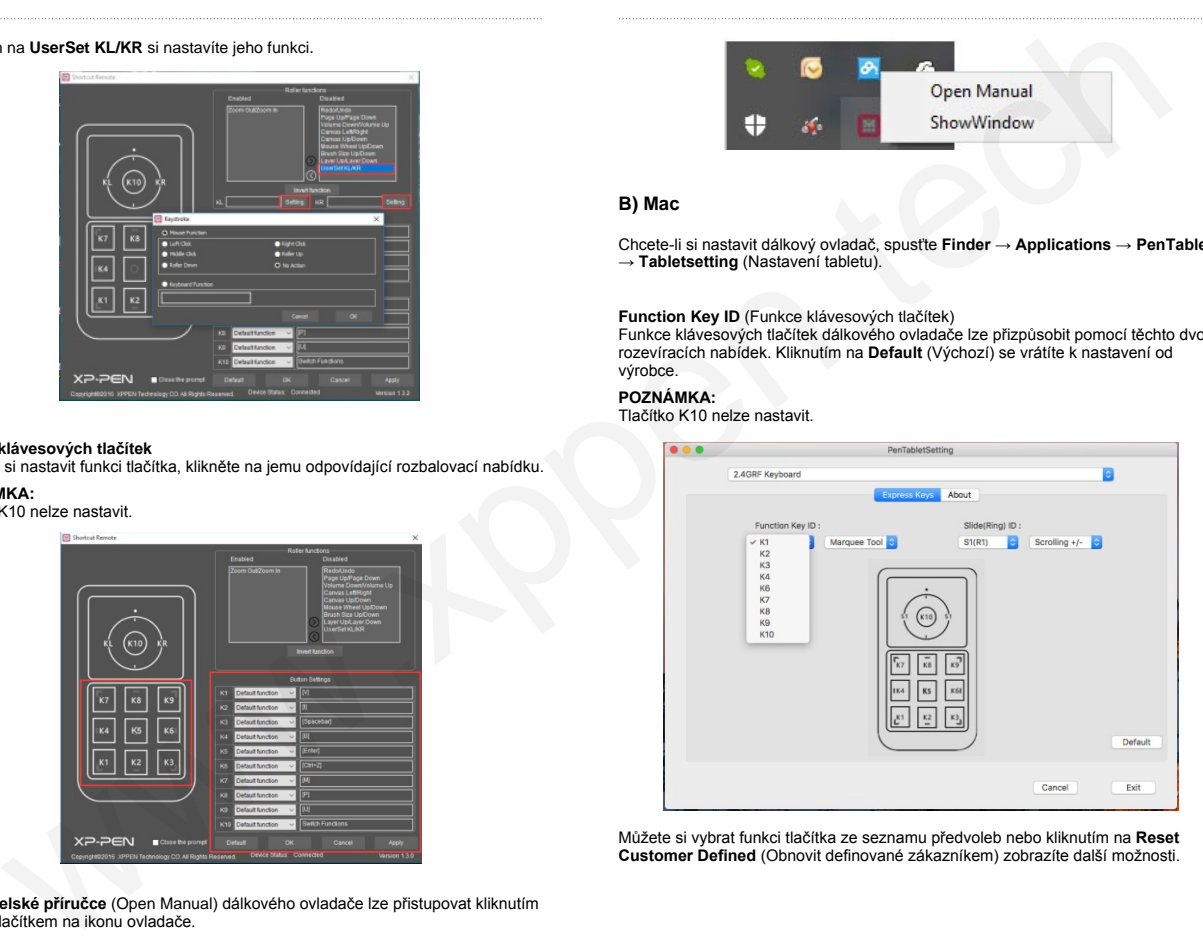

Můžete si vybrat funkci tlačítka ze seznamu předvoleb nebo kliknutím na **Reset Customer Defined** (Obnovit definované zákazníkem) zobrazíte další možnosti.

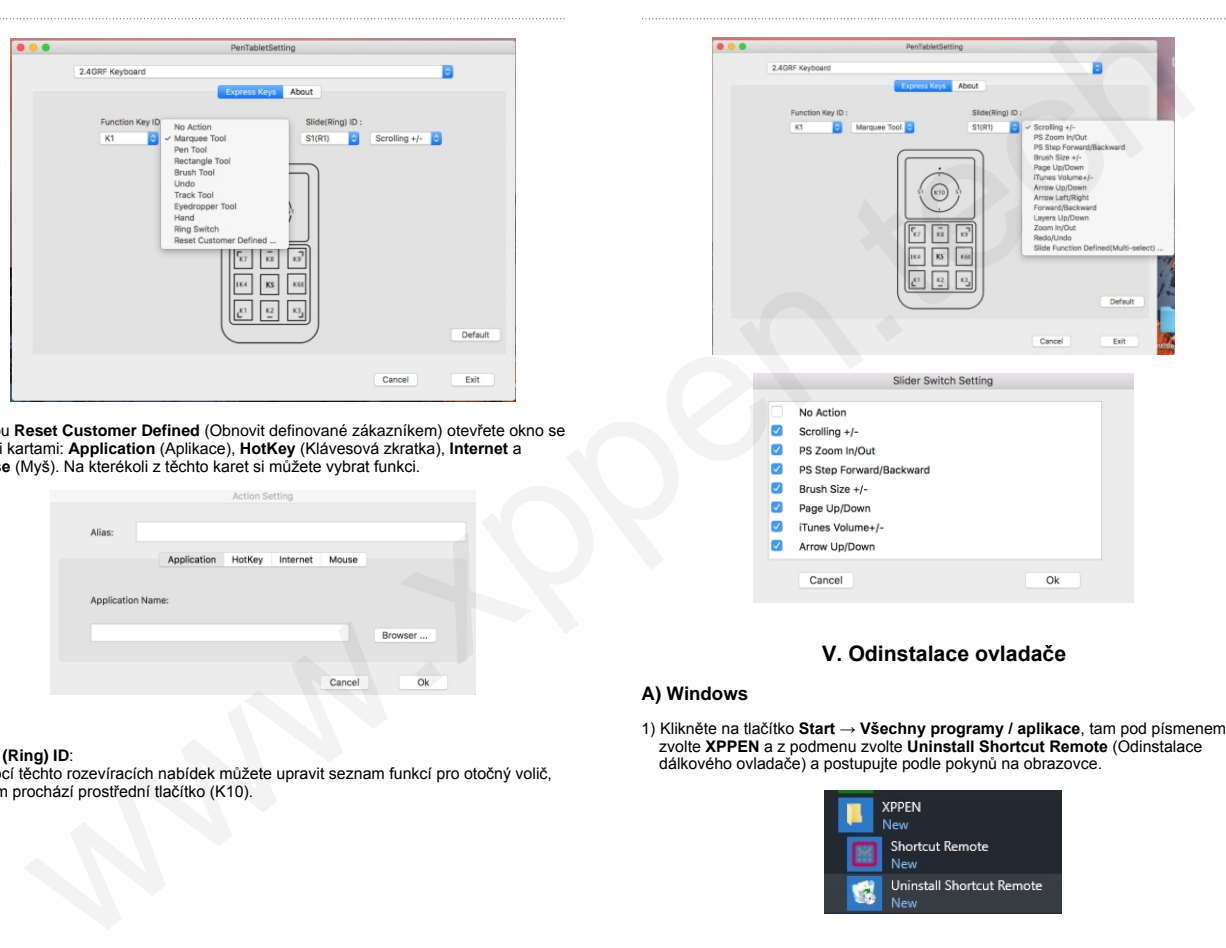

Volbou **Reset Customer Defined** (Obnovit definované zákazníkem) otevřete okno se čtyřmi kartami: **Application** (Aplikace), **HotKey** (Klávesová zkratka), **Internet** a **Mouse** (Myš). Na kterékoli z těchto karet si můžete vybrat funkci.

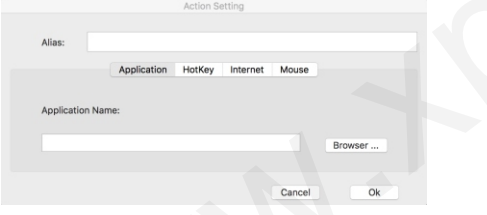

#### **Slide (Ring) ID**:

Pomocí těchto rozevíracích nabídek můžete upravit seznam funkcí pro otočný volič, kterým prochází prostřední tlačítko (K10).

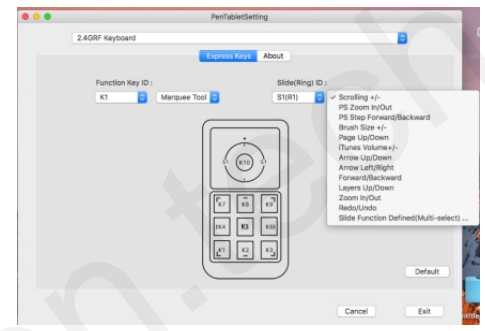

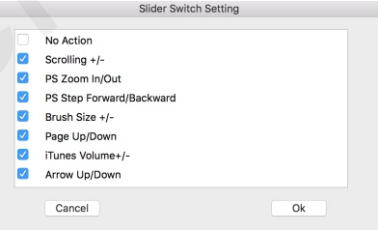

#### **V. Odinstalace ovladače**

#### **A) Windows**

1) Klikněte na tlačítko **Start** → **Všechny programy / aplikace**, tam pod písmenem **X** zvolte **XPPEN** a z podmenu zvolte **Uninstall Shortcut Remote** (Odinstalace dálkového ovladače) a postupujte podle pokynů na obrazovce.

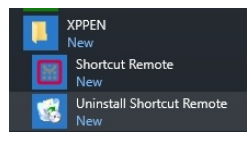

#### **Nebo:**

2) V menu **Start** zvolte **Nastavení** (Settings) → **Programy a funkce** (Programs and Features). V seznamu vyhledejte **Shortcut Remote**, klikněte na něj pravým tlačítkem myši a klikněte na **Odinstalovat** (Uninstall). Postupujte podle pokynů na obrazovce.

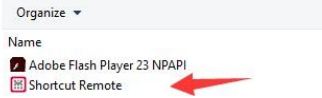

#### **B) Mac**

Spusťte **Finder** → **Applications**, vyhledejte **PenTablet**, klikněte na **UninstallPenTablet** a postupujte podle pokynů na obrazovce.

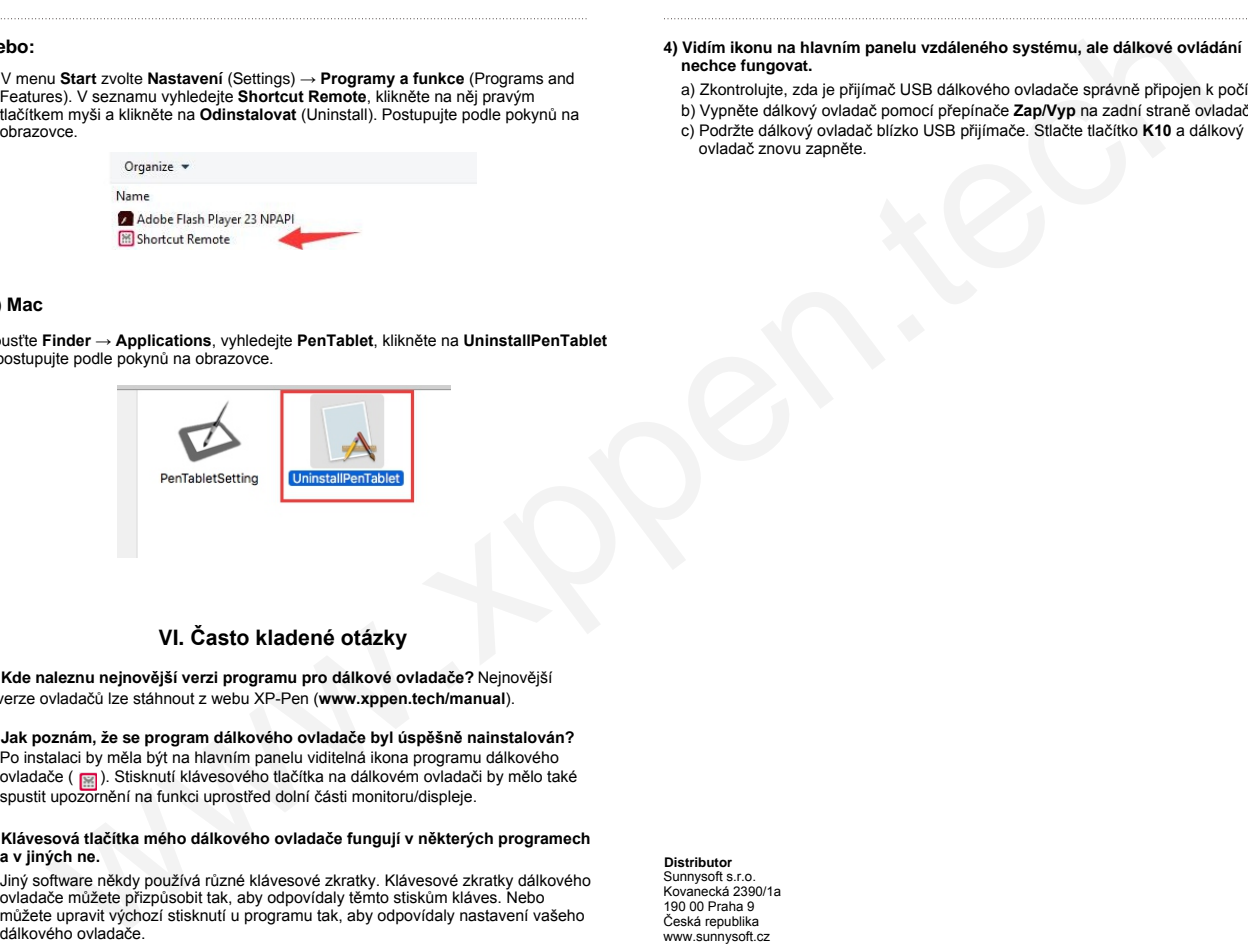

### **VI. Často kladené otázky**

- **1) Kde naleznu nejnovější verzi programu pro dálkové ovladače?** Nejnovější verze ovladačů lze stáhnout z webu XP-Pen (**www.xppen.tech/manual**).
- **2) Jak poznám, že se program dálkového ovladače byl úspěšně nainstalován?** Po instalaci by měla být na hlavním panelu viditelná ikona programu dálkového ovladače (  $\Box$  ). Stisknutí klávesového tlačítka na dálkovém ovladači by mělo také spustit upozornění na funkci uprostřed dolní části monitoru/displeje.
- **3) Klávesová tlačítka mého dálkového ovladače fungují v některých programech a v jiných ne. Distributor**

Jiný software někdy používá různé klávesové zkratky. Klávesové zkratky dálkového ovladače můžete přizpůsobit tak, aby odpovídaly těmto stiskům kláves. Nebo můžete upravit výchozí stisknutí u programu tak, aby odpovídaly nastavení vašeho<br>dálkového ovladače.

Sunnysoft s.r.o. Kovanecká 2390/1a 190 00 Praha 9 Česká republika www.sunnysoft.cz

- a) Zkontrolujte, zda je přijímač USB dálkového ovladače správně připojen k počítači.
- b) Vypněte dálkový ovladač pomocí přepínače **Zap/Vyp** na zadní straně ovladače.
- c) Podržte dálkový ovladač blízko USB přijímače. Stlačte tlačítko **K10** a dálkový ovladač znovu zapněte.

© Sunnysoft s.r.o., distributor